# **GUIA PARA AUTORES DA RMEC**

# **1. EFETUANDO CADASTRO NA RMEC COMO LEITOR, AUTOR OU AVALIADOR**

1. Acesse o site da revista:<http://editorarevistas.mackenzie.br/index.php/rmec> e clique no botão "Cadastro".

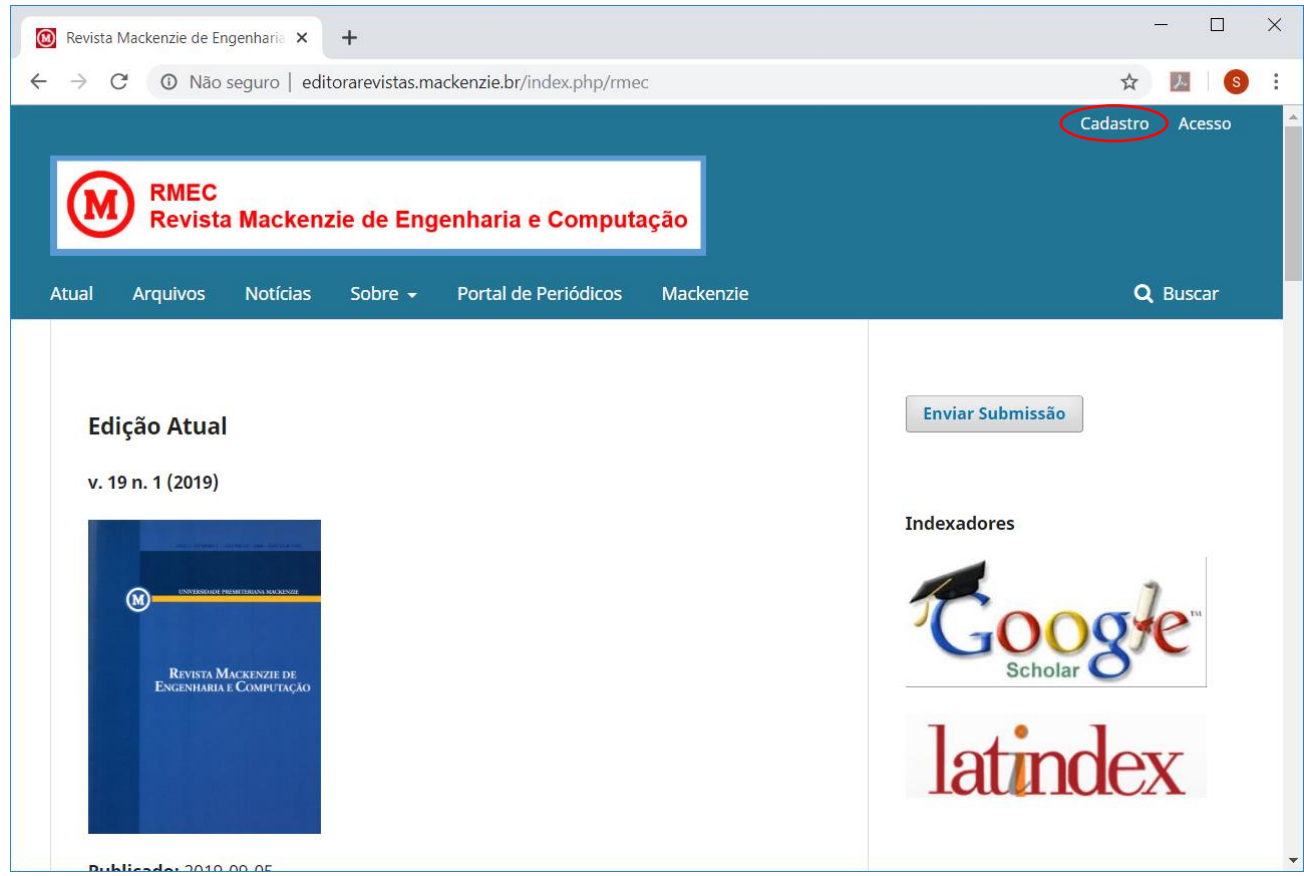

2. De preferência, preencha o cadastro usando ORCID. Este identificador permite que suas atividades de pesquisa sejam vinculadas ao seu usuário (maiores informações em [orcid.org\)](https://orcid.org/).

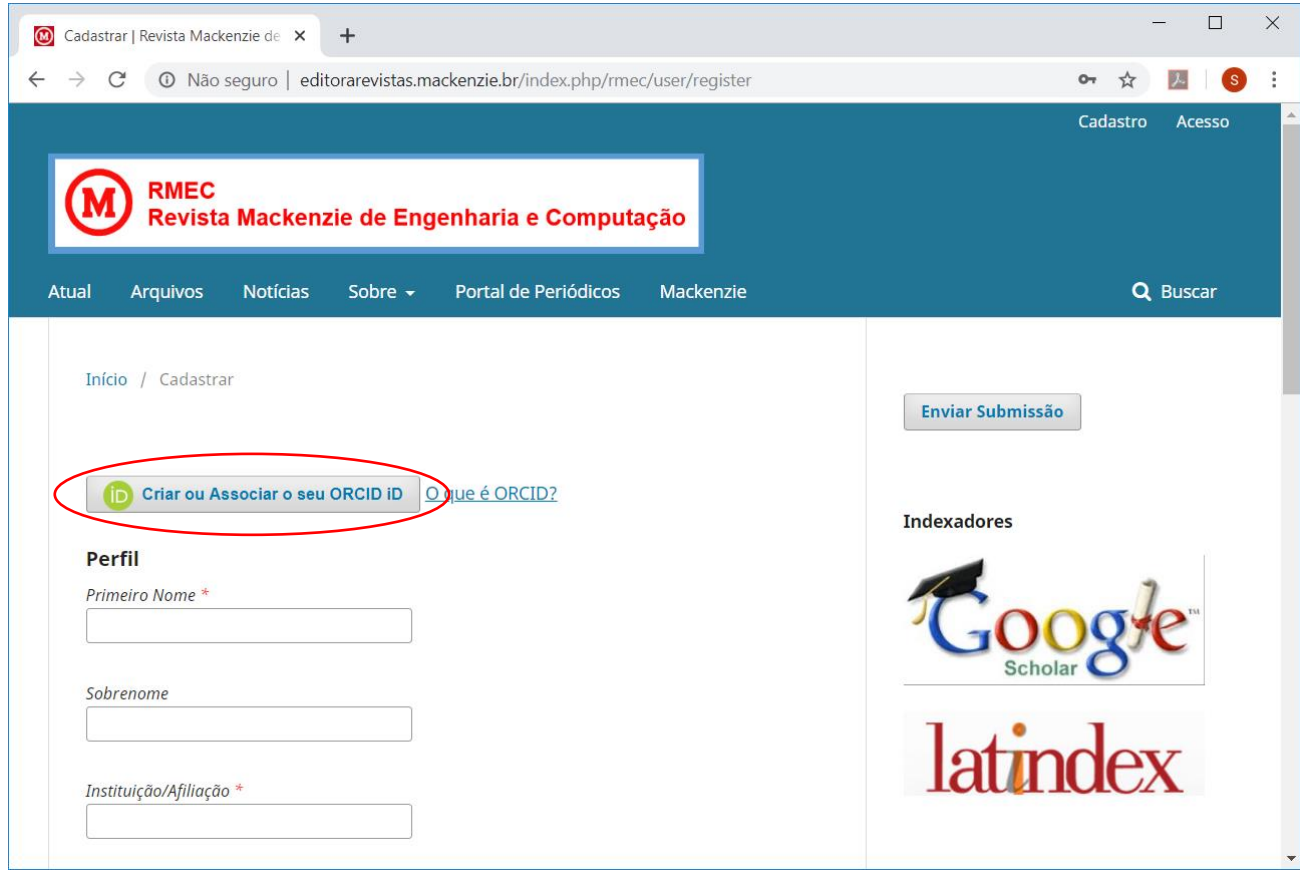

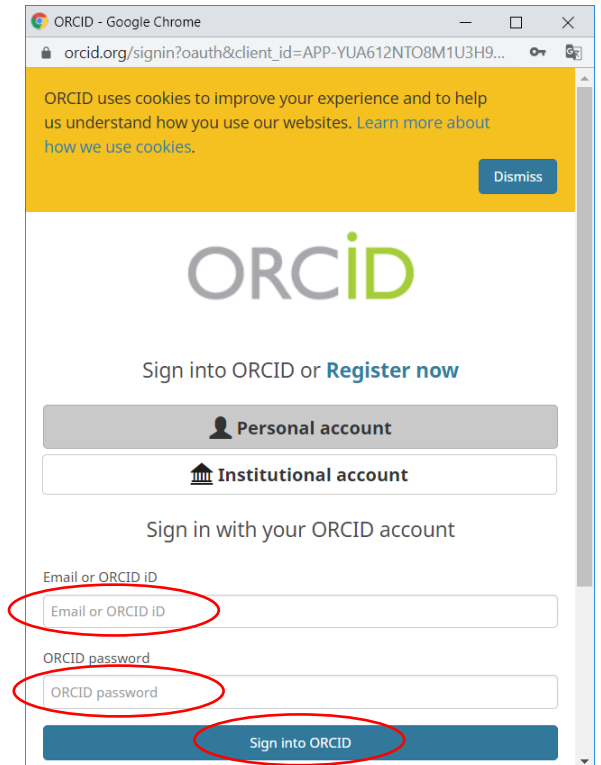

- Utilizando ORCID, a maioria dos campos será preenchido automaticamente. Complete os campos que ficaram em branco**. Se você não tiver ORCID ou encontrar problemas para efetuar o cadastro desta forma, preencha os campos manualmente.**
- Após preencher os dados, clique no botão "Cadastrar"

■ Sim, concordo em ter meus dados coletados e armazenados de acordo com a Declaração de Privacidade. la Sim, eu desejo ser notificado sobre novas publicações e anúncios.

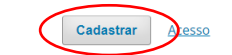

3. Será exibida a tela de confirmação de cadastro.

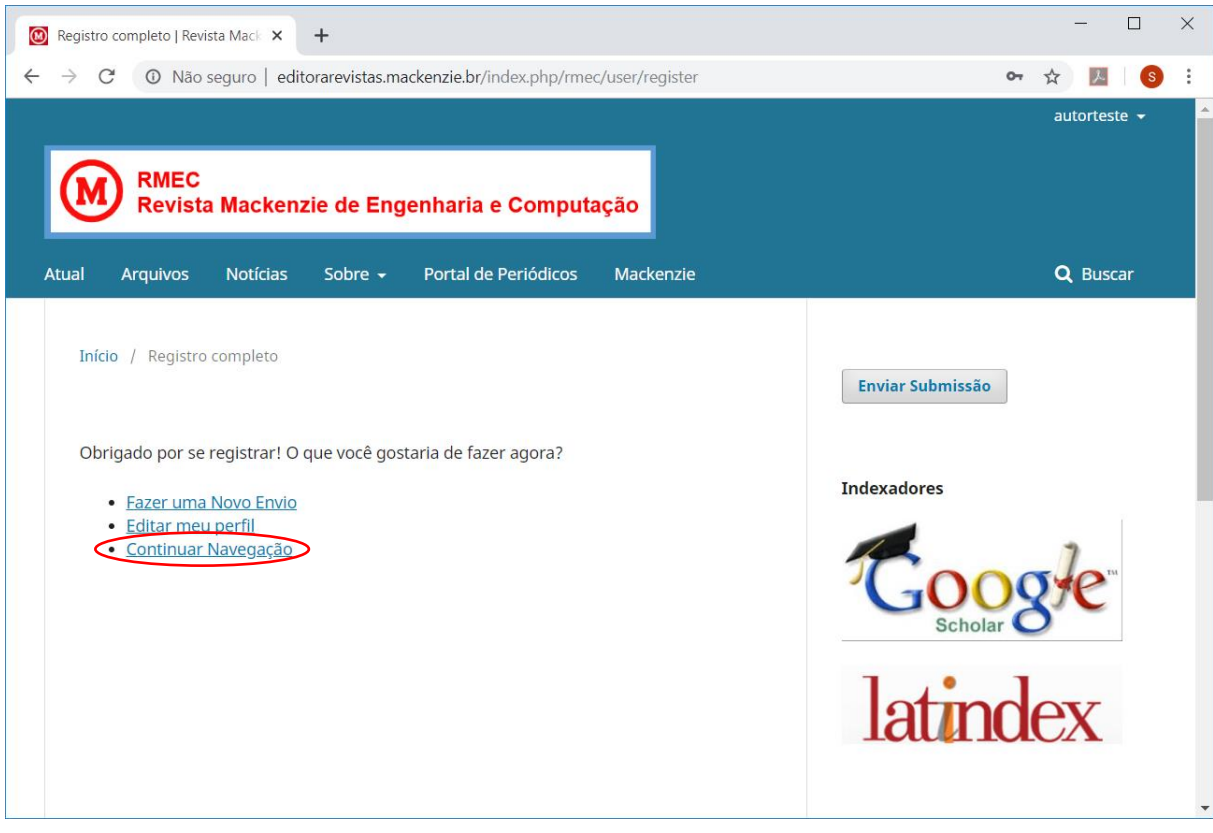

4. Para completar o cadastro, clique em "Editar meu perfil" e preencha as informações faltantes nas diversas abas (Identificação, Contato, Papéis e Público). Ao finalizar cada tela, clique no botão "Salvar".

• Se você estiver fazendo a inscrição como "**Autor**", marque esta opção na aba "Papéis" no seu perfil e clique no botão "Salvar".

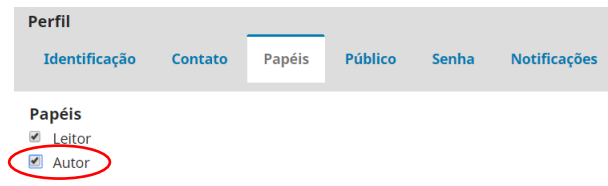

- Se você estiver fazendo a inscrição como "**Avaliador**", dois passos são necessários:
	- 1. preencha o campo "Área de interesse para avaliação" na aba "Papéis" no seu perfil. Após digitar cada termo, pressione "Enter". Para finalizar, clique no botão "Salvar"

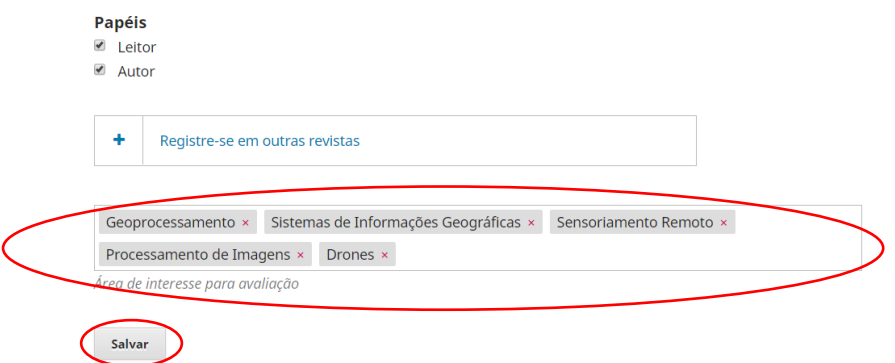

2. envie um e-mail par[a revista.engenharia@mackenzie.br](mailto:revista.engenharia@mackenzie.br) indicando que deseja ser **Avaliador**. No corpo do e-mail informe, por favor, o seu LOGIN (a senha não é necessária), as áreas de interesse para avaliação e o link para o curriculum Lattes. O Editor-Chefe incluirá no seu cadastro o papel de "Avaliador". Importante: os avaliadores devem ter o título de Doutor.

5. Após finalizar o cadastro, você pode:

sair do Painel de Controle, entrar no site da revista e ter acesso aos artigos já publicados, clicando no menu "Ver o Site";

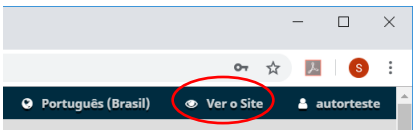

submeter um novo artigo, clicando em "Nova submissão" ou "Enviar Submissão";

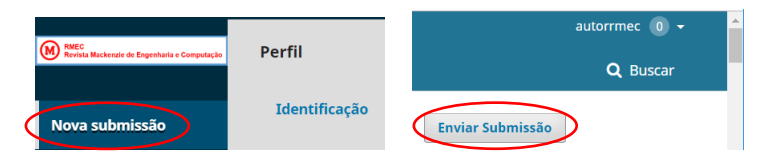

• clicar em seu nome de usuário para entrar no "Painel de Controle", editar seu "Perfil" ou "Sair do sistema".

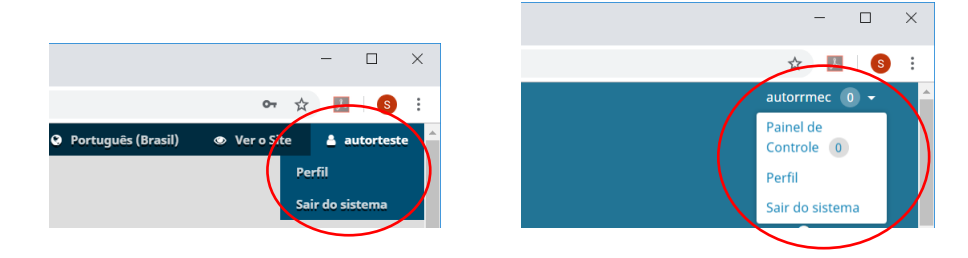

## **2. SUBMETENDO ARTIGOS PARA A RMEC**

1. Entre no site da revista:<http://editorarevistas.mackenzie.br/index.php/rmec> e clique no botão "Acesso".

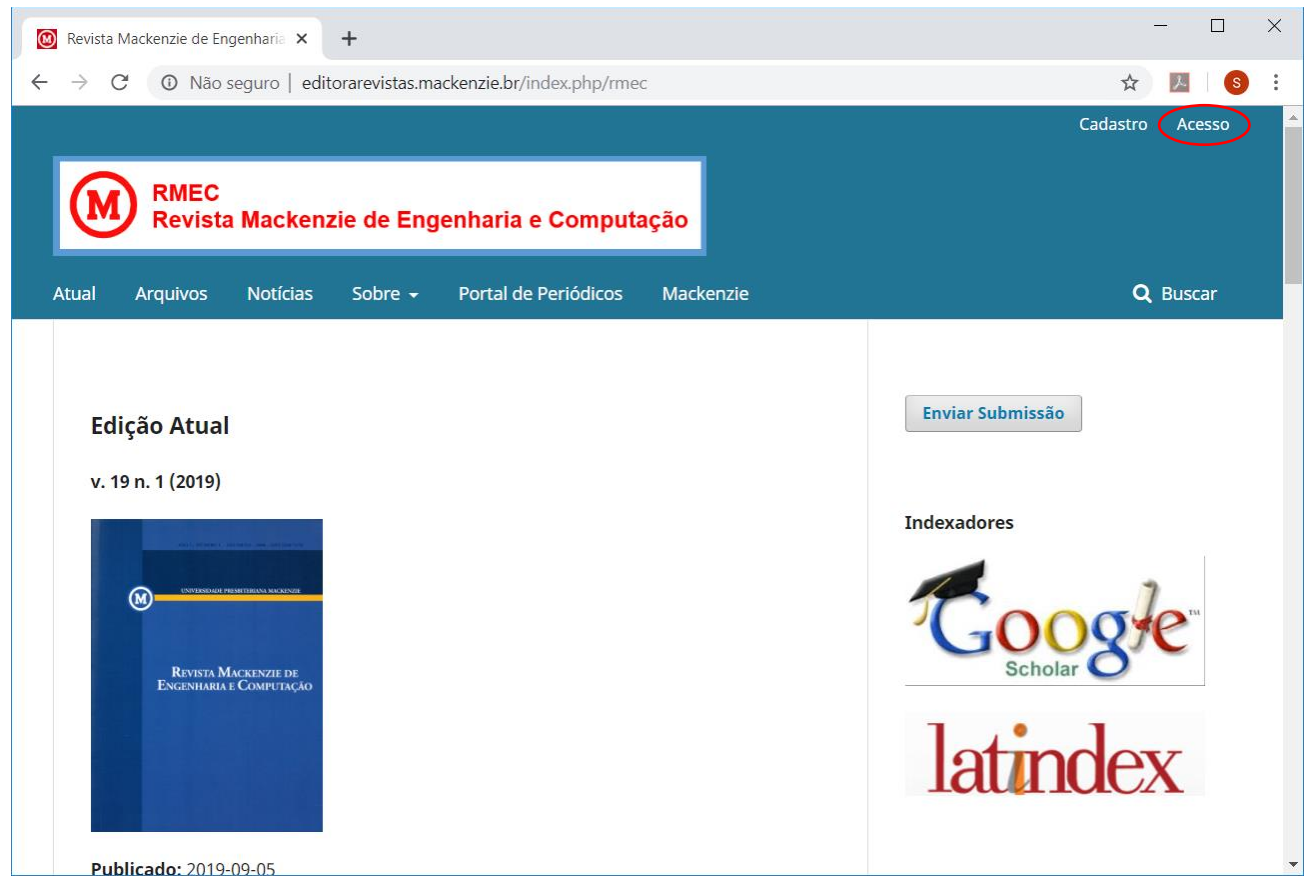

2. Digite seu "Usuário" e "Senha" e clique no botão "Acesso".

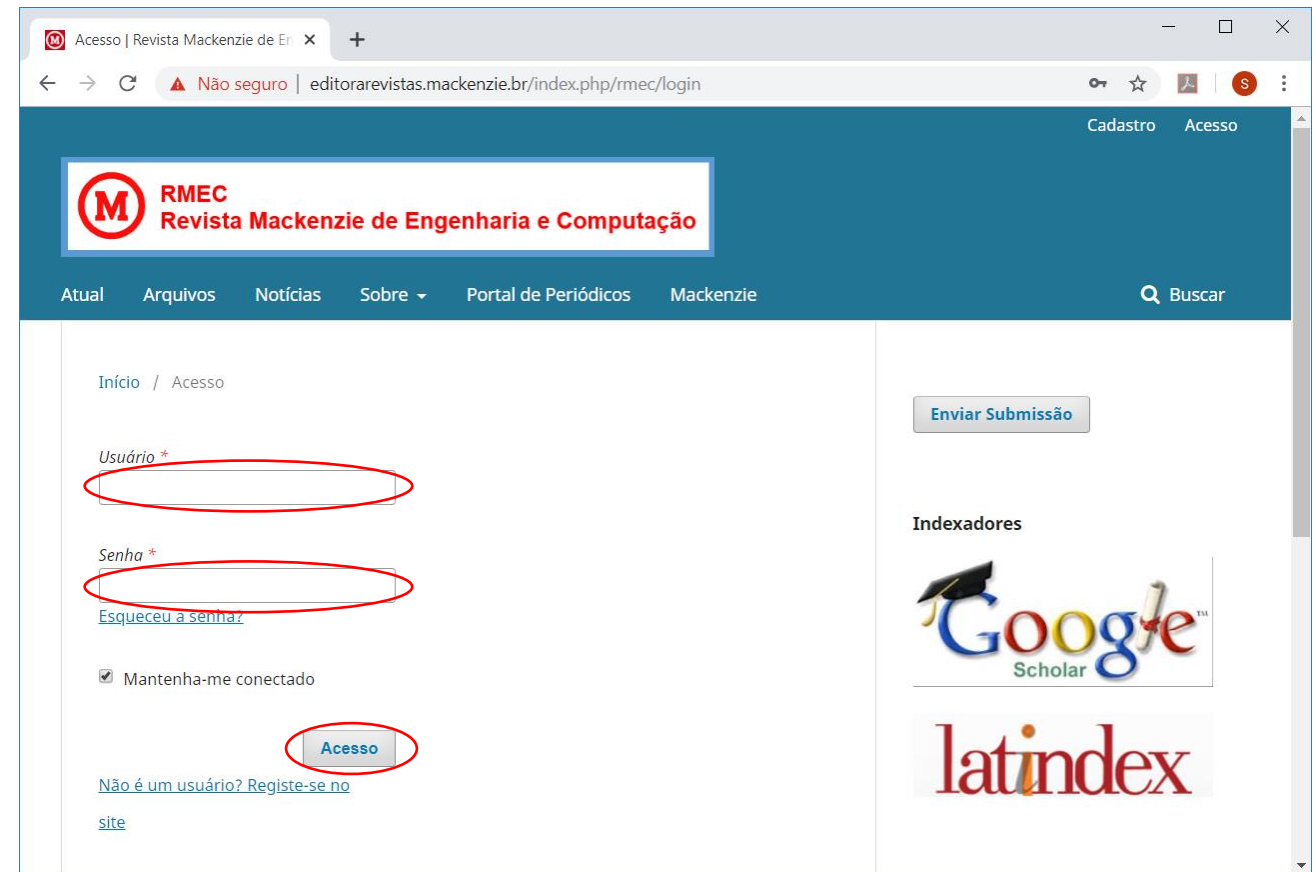

3. Saia do "Painel de Controle" clicando no menu "Ver o Site".

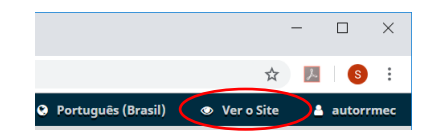

4. Clique no botão "Enviar Submissão".

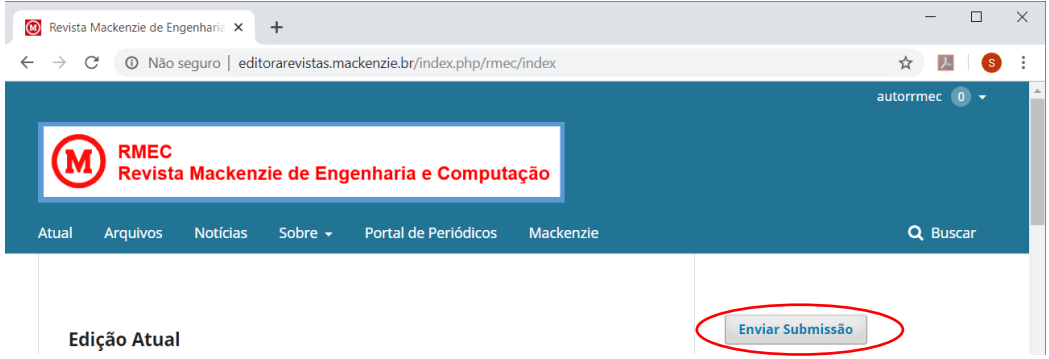

5. Verifique se seu artigo atende às "Condições para submissão".

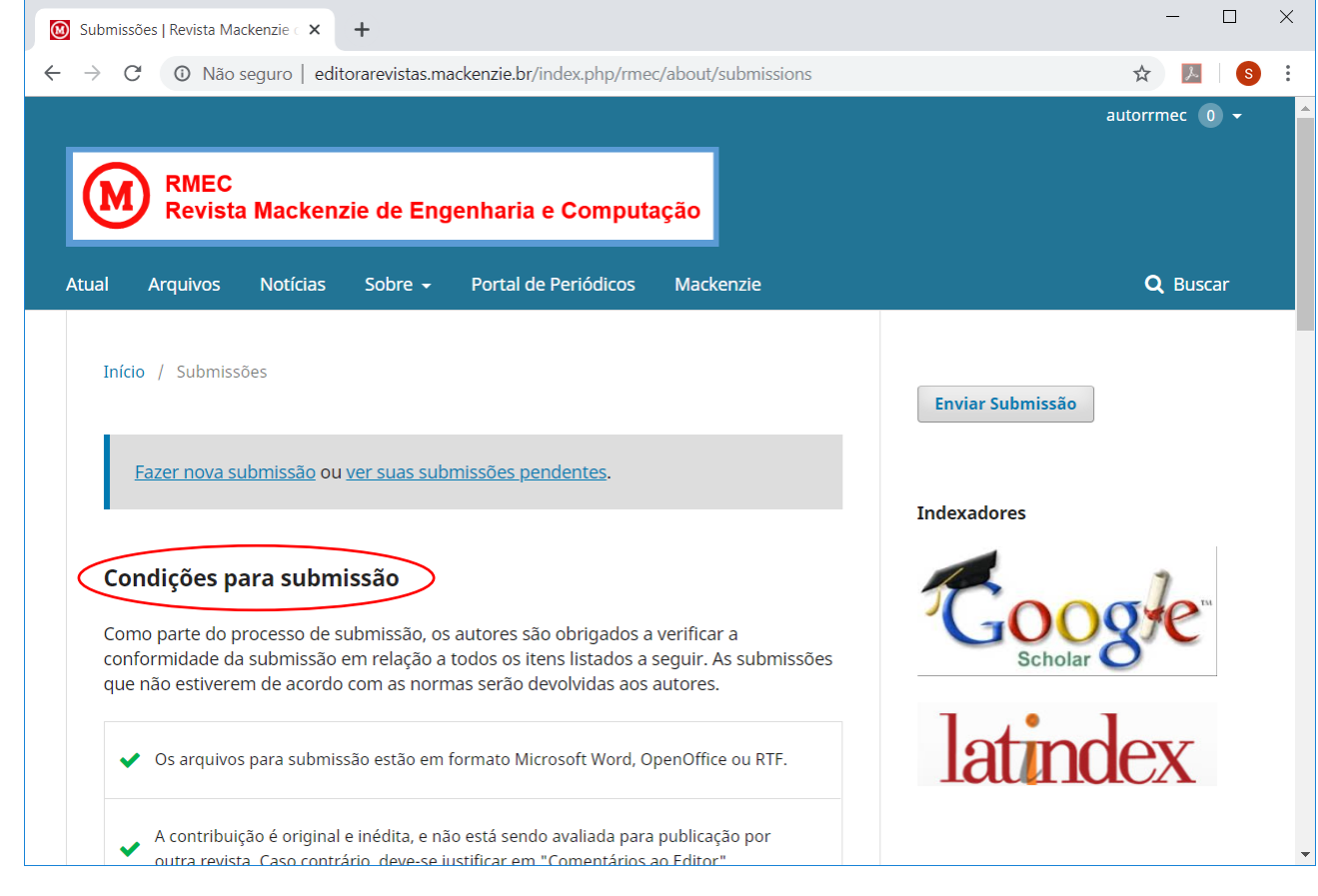

6. Nesta mesma tela, na parte inferior, fique atento às "Diretrizes para Autores".

#### **Diretrizes para Autores**

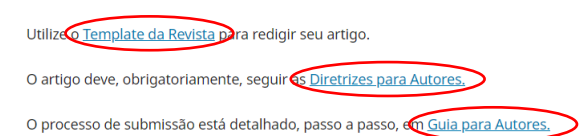

Utilize o "Template da Revista" para formatar seu artigo e siga as "Diretrizes para Autores".

O "Guia para Autores" é este documento que você está lendo e que descreve todo o processo de submissão em detalhes.

7. Para submeter o artigo, clique no link "Fazer nova submissão".

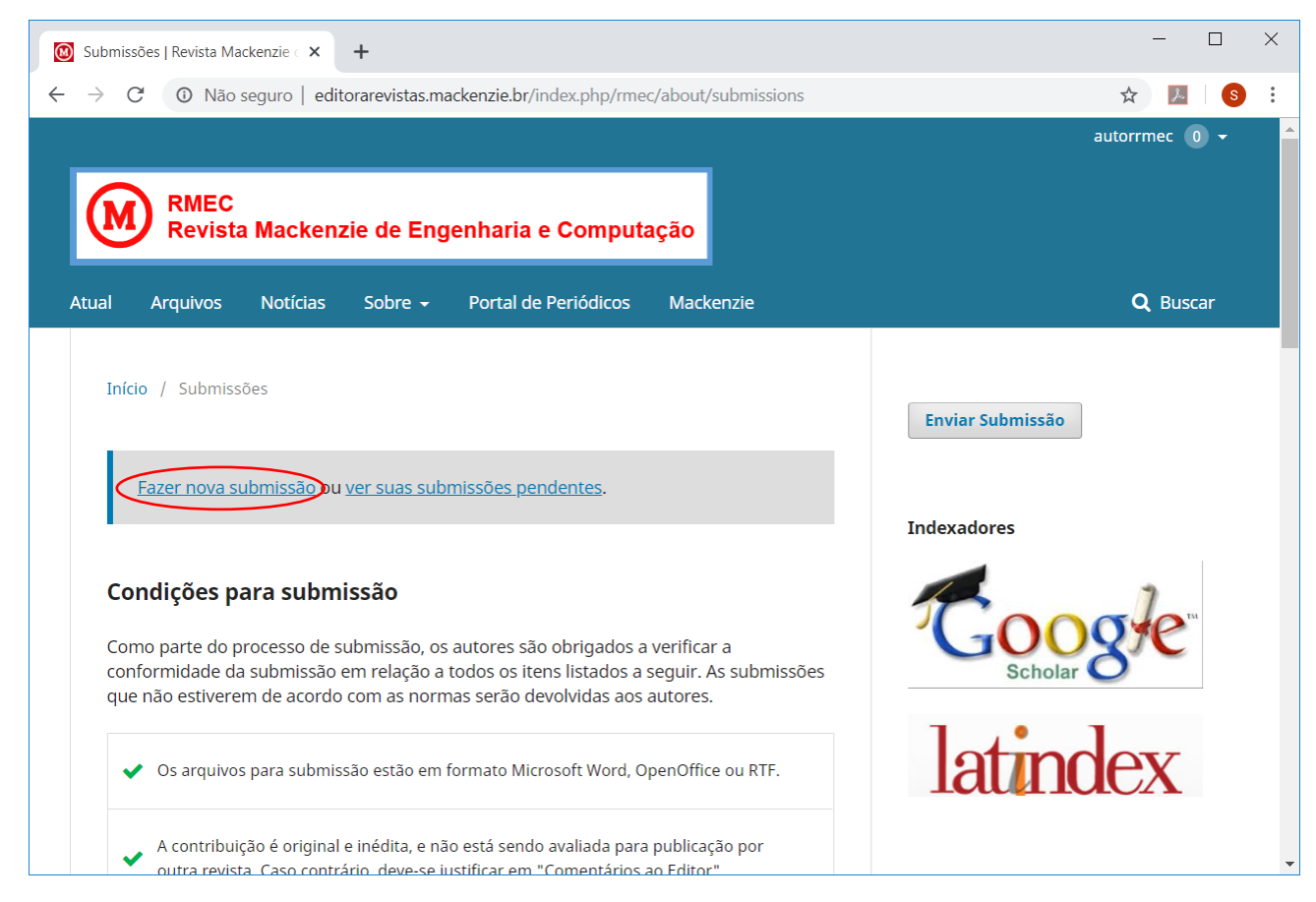

7. Você será direcionado para o Painel de Controle e deverá seguir os 5 passos necessários para a submissão de um artigo.

7.1. No primeiro passo, você precisa indicar o idioma do texto que está sendo submetido e reconhecer que completou os requisitos necessários para a submissão.

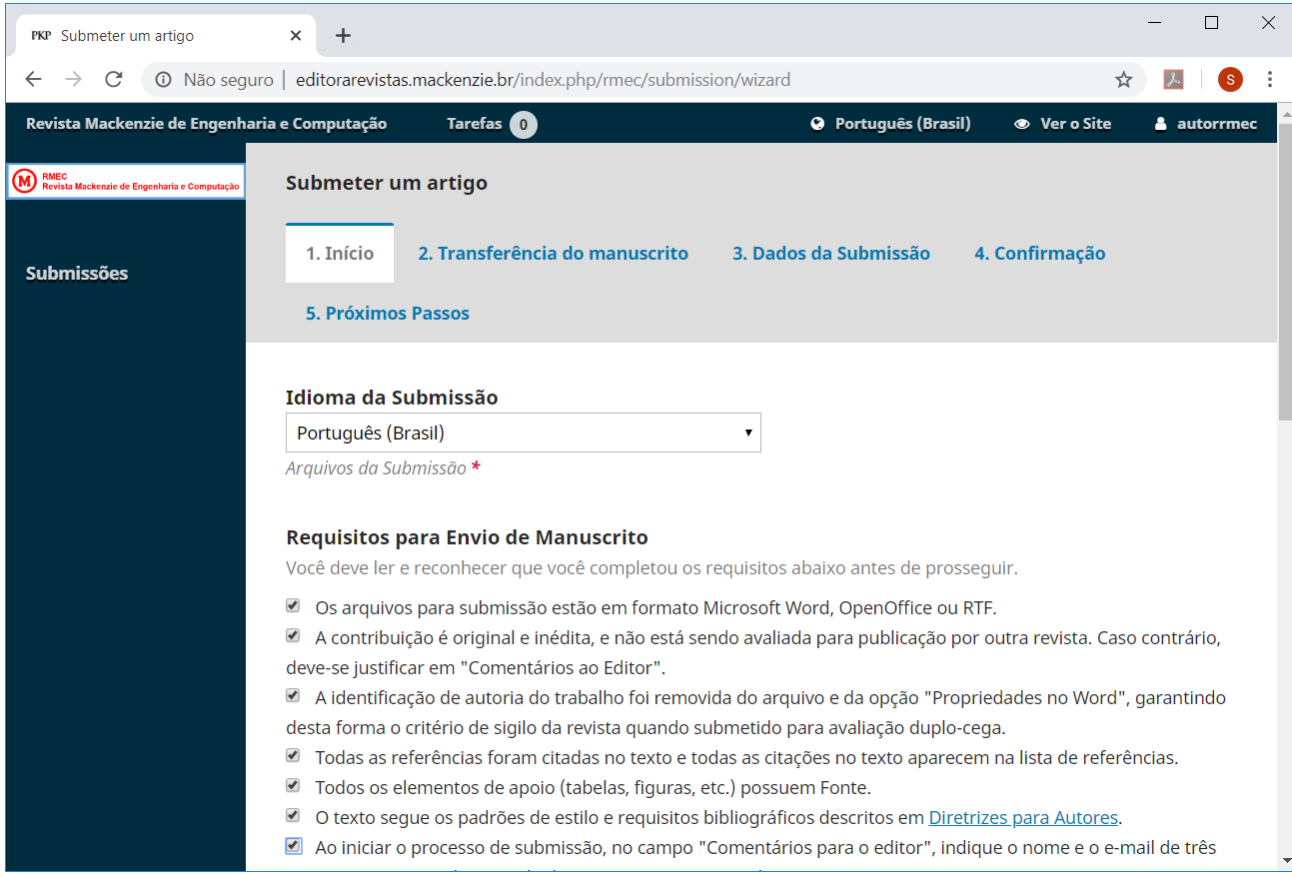

É necessário também indicar o Nome e E-mail de 3 possíveis avaliadores para trabalhos semelhantes ao seu e aceitar a declaração de direitos autorais e de privacidade. Em seguida, clicar em "Salvar e continuar".

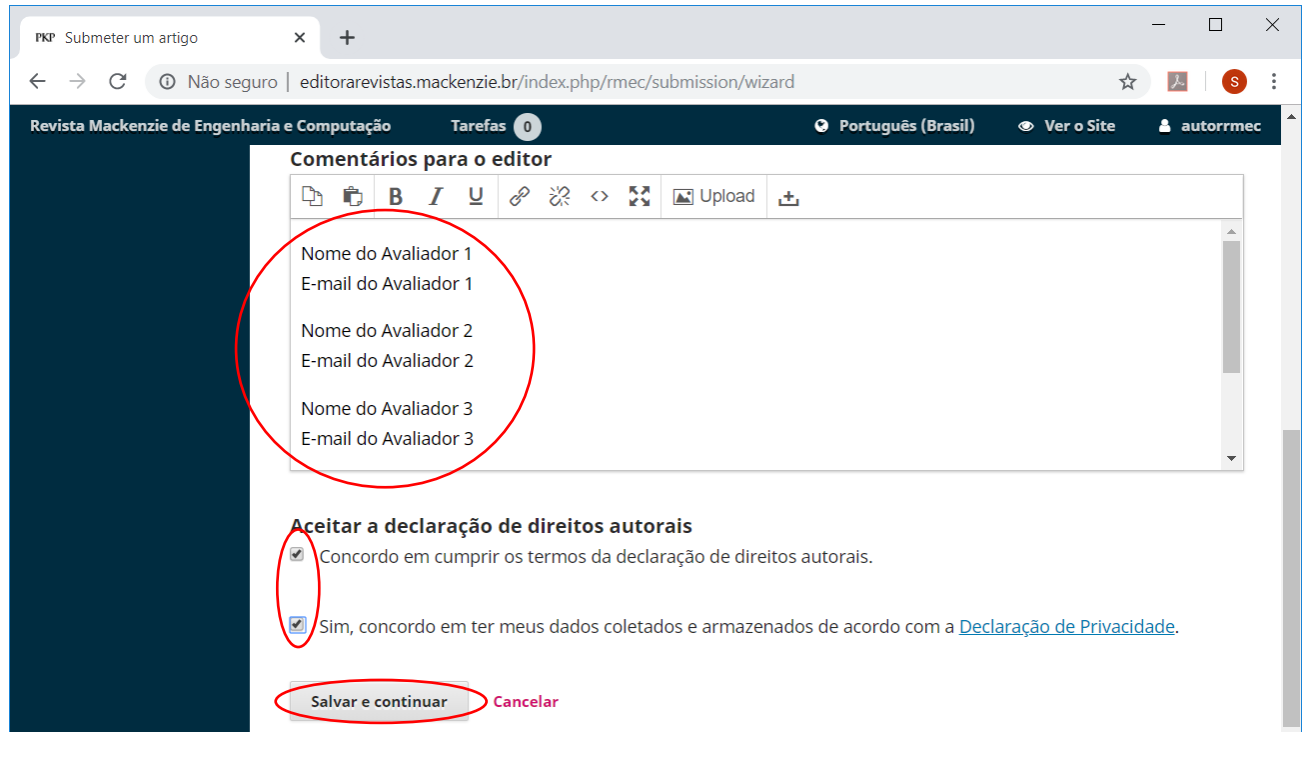

- 7.2. O segundo passo é a Transferência do Manuscrito.
	- Selecionar o tipo de documento a ser enviado. Em geral, o arquivo principal da submissão é do tipo "Texto do artigo", mas outras opções estão disponíveis.

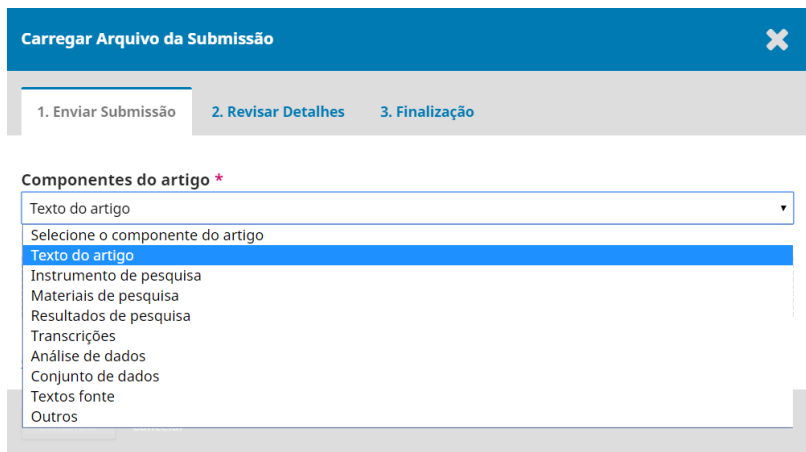

• Para escolher o arquivo, basta clicar no botão "Enviar arquivo" ou arrastar o arquivo. Para finalizar, clicar em "Continuar".

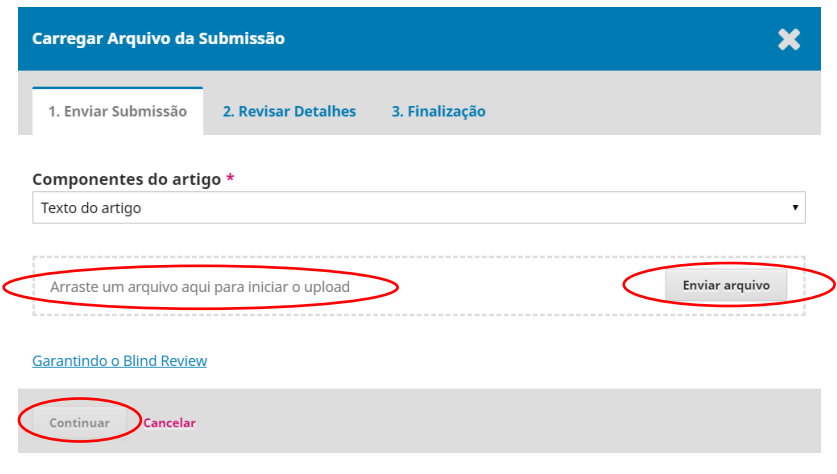

• Na aba "Revisar Detalhes", clicar em "Continuar".

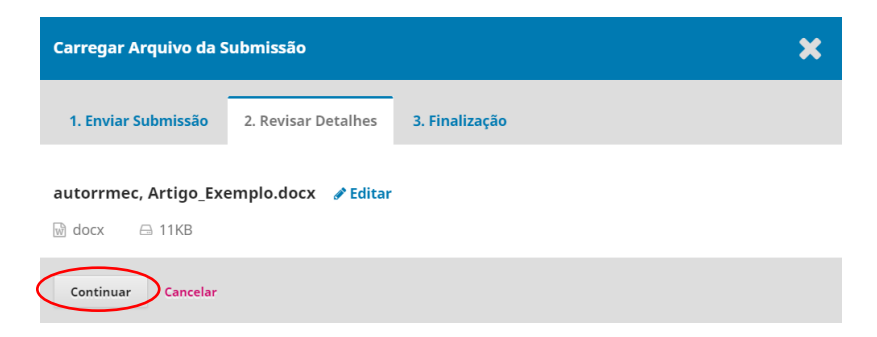

• Na aba "Finalização", é possível enviar arquivos complementares, se necessário. Clicar em "Concluir".

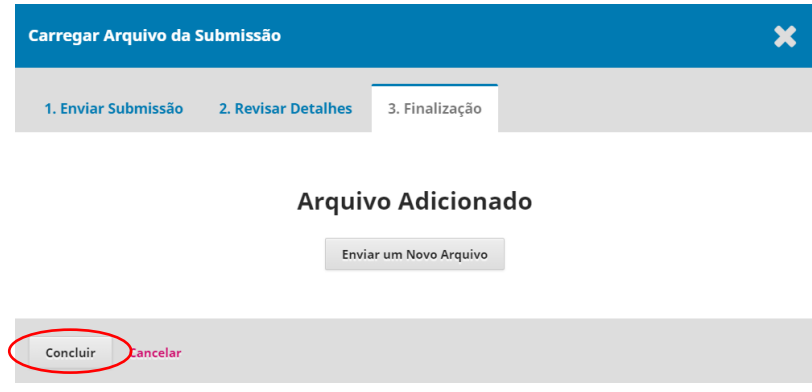

• A qualquer momento, se precisar modificar ou excluir alguma informação neste sistema de submissão, clique na seta ao lado da informação e selecione as opções "Editar" ou "Excluir".

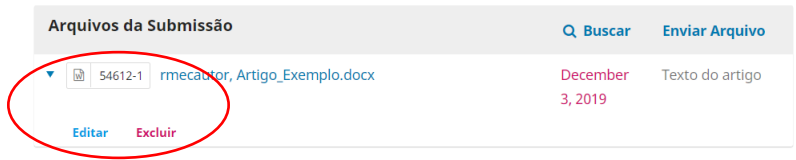

• Clicar em "Salvar e Continuar".

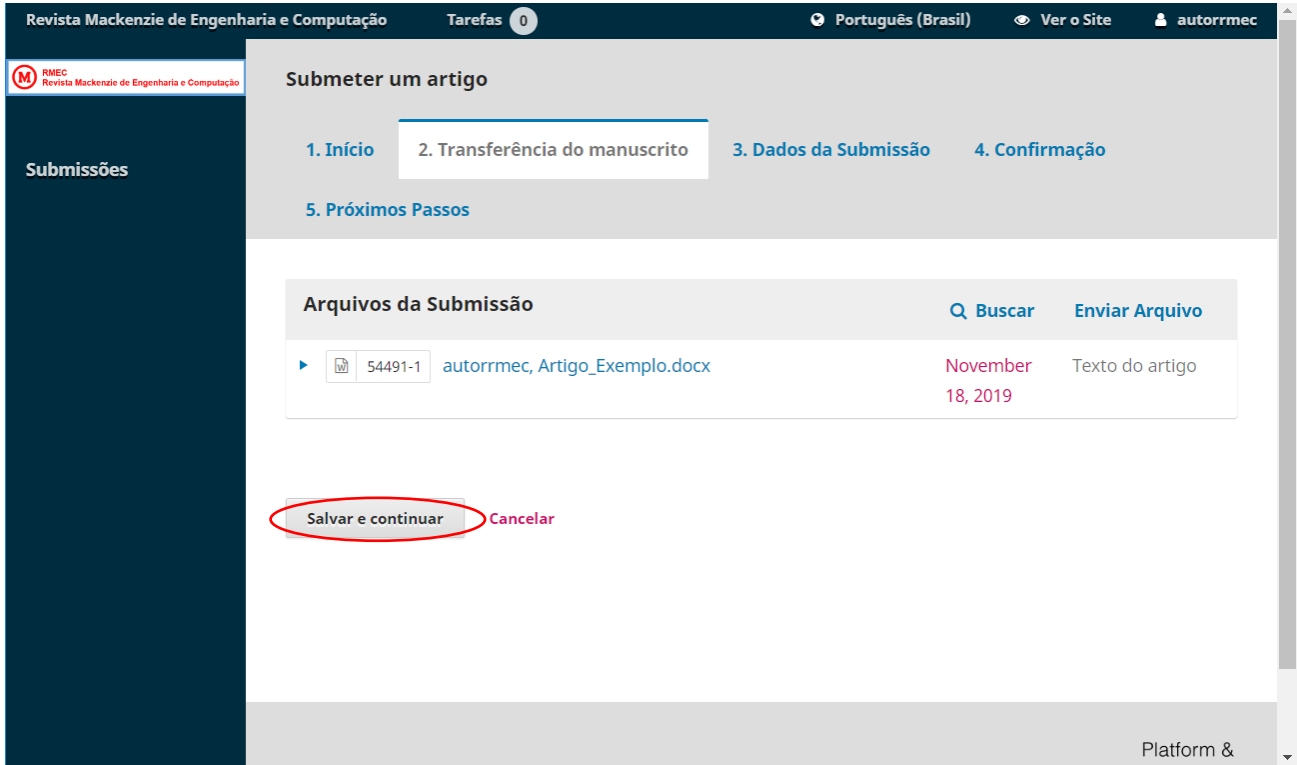

7.3. Nesta tela deve-se preencher os principais dados da submissão. **Informe corretamente os dados, pois essas informações não poderão ser alteradas posteriormente e vão constar na publicação do artigo.**

• Título do artigo (utilizar letras maiúsculas e minúsculas) e resumo de até 250 palavras no idioma do artigo

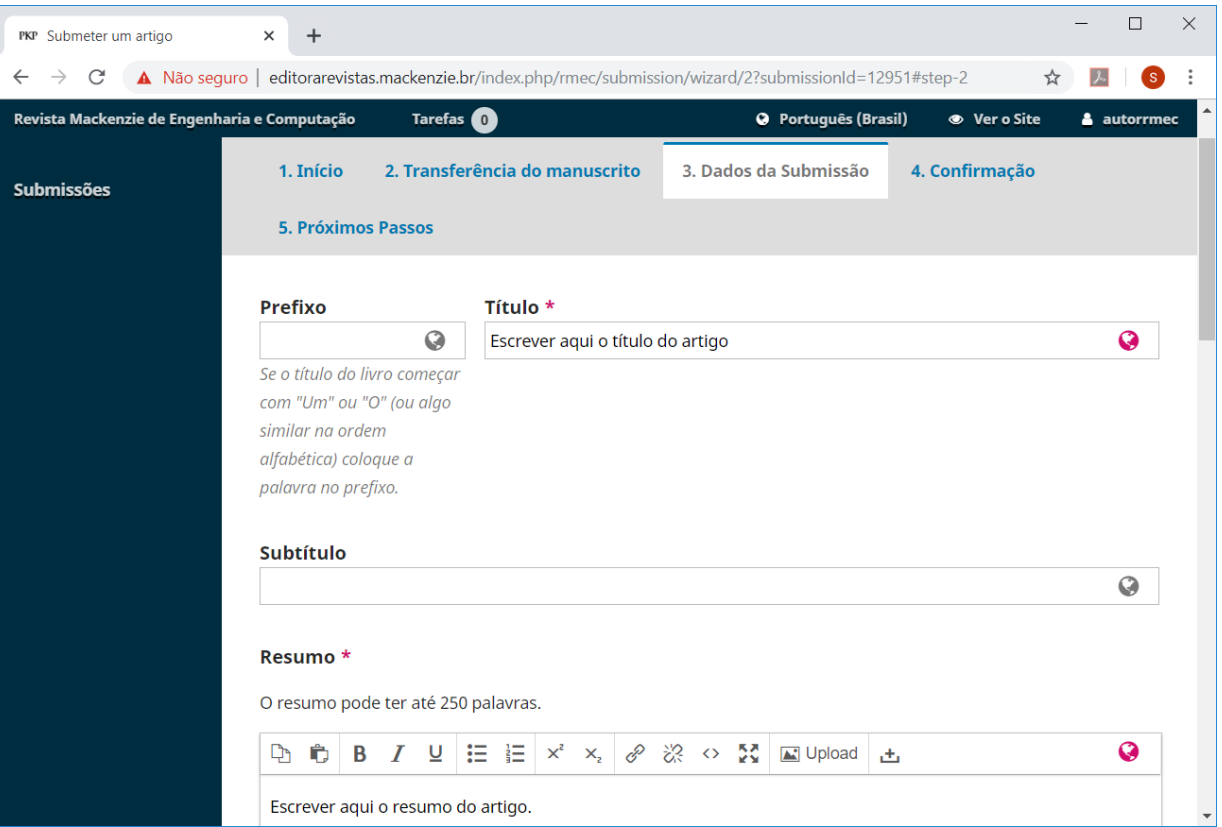

• Lista de coautores – Para incluir um coautor, clicar no link "Incluir Coautor" e cadastrar os dados pessoais do coautor (de preferência usando o ORCID).

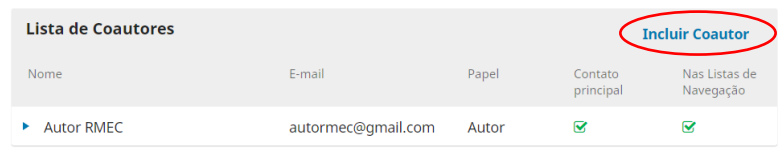

• Lembre-se que neste sistema de submissão, para editar uma informação, basta clicar na seta à esquerda da mesma.

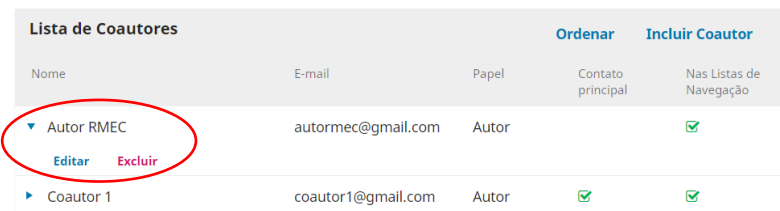

• Complemente as informações indicando Idiomas, Palavras-chave e Referências.

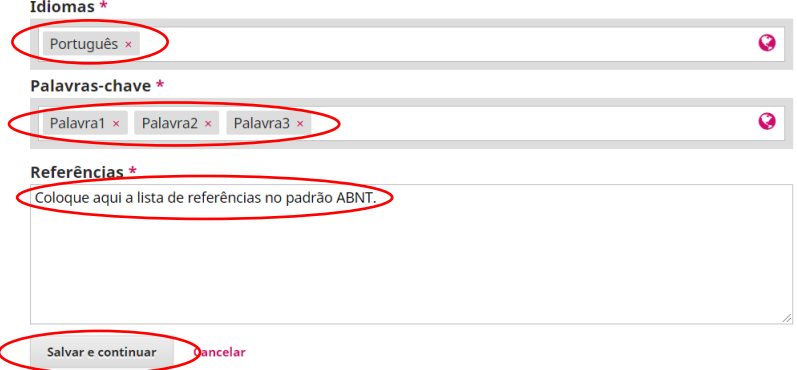

### 7.4. Finalizar a submissão

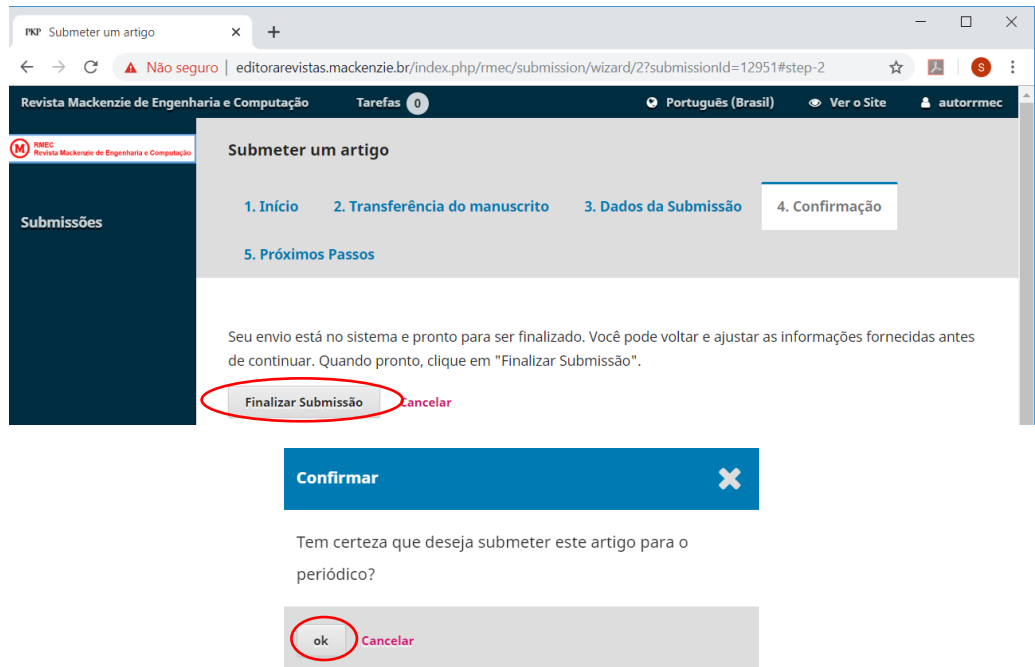

• O Autor irá receber um e-mail agradecendo a submissão e fornecendo um link direto para acompanhar o processo. **Fique atento para ver se os e-mails da RMEC não caem na caixa de spam, você deve colocar o email da revista [\(revista.engenharia@mackenzie.br\)](mailto:revista.engenharia@mackenzie.br) na sua lista de contatos e como e-mail confiável.**

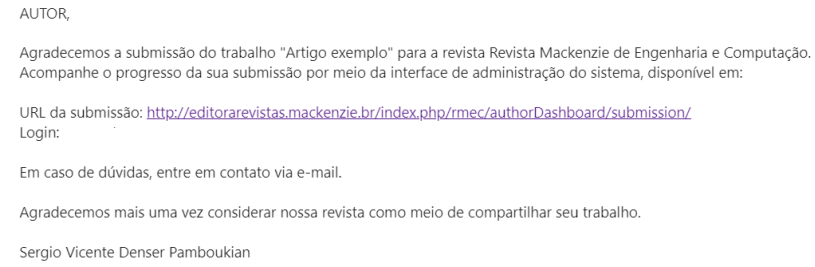

7.5. Próximos Passos. Nesta etapa o Autor possui 3 opções: acessar a submissão que acabou de ser realizada, criar uma nova submissão ou voltar para o painel de controle.

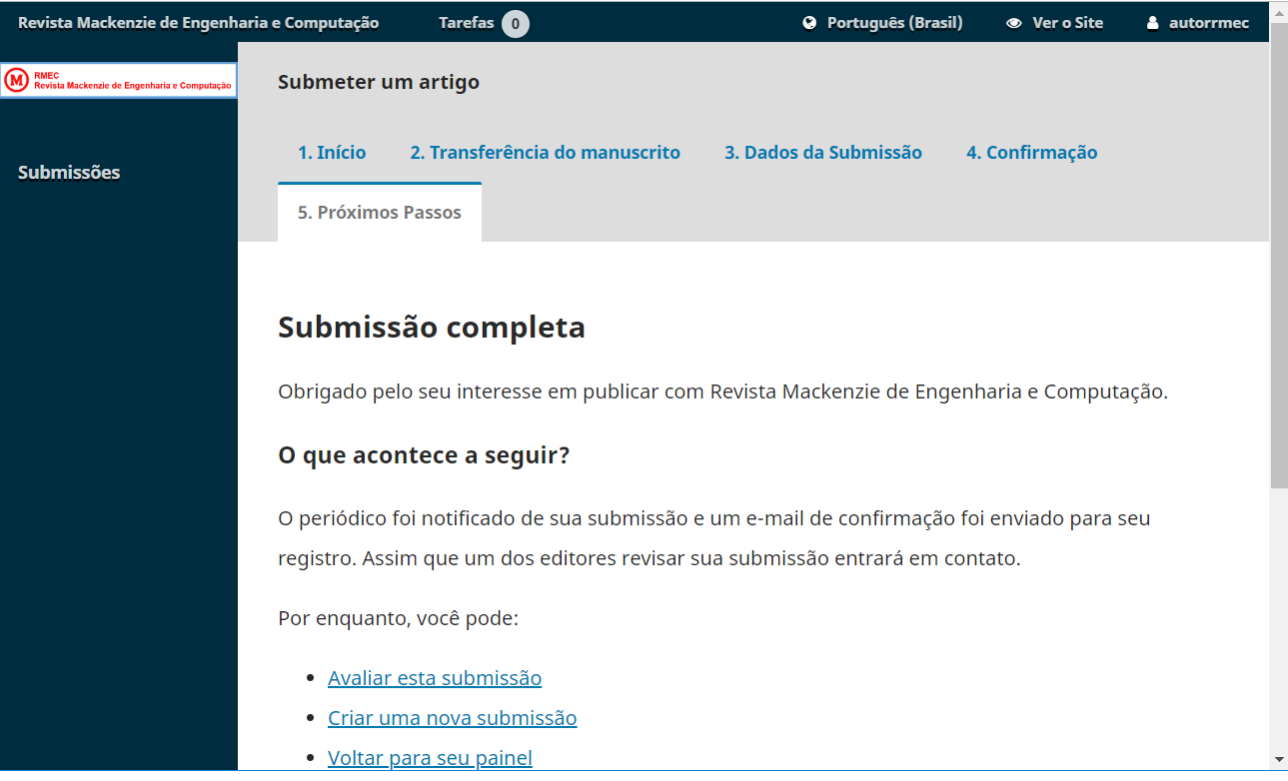

### **3. ACOMPANHANDO O PROCESSO DE AVALIAÇÃO DE UM ARTIGO**

1. Na tela do Painel de Controle é possível ver as submissões em andamento (Fila) e as submissões já encerradas (Arquivo). Também é possível efetuar uma nova submissão.

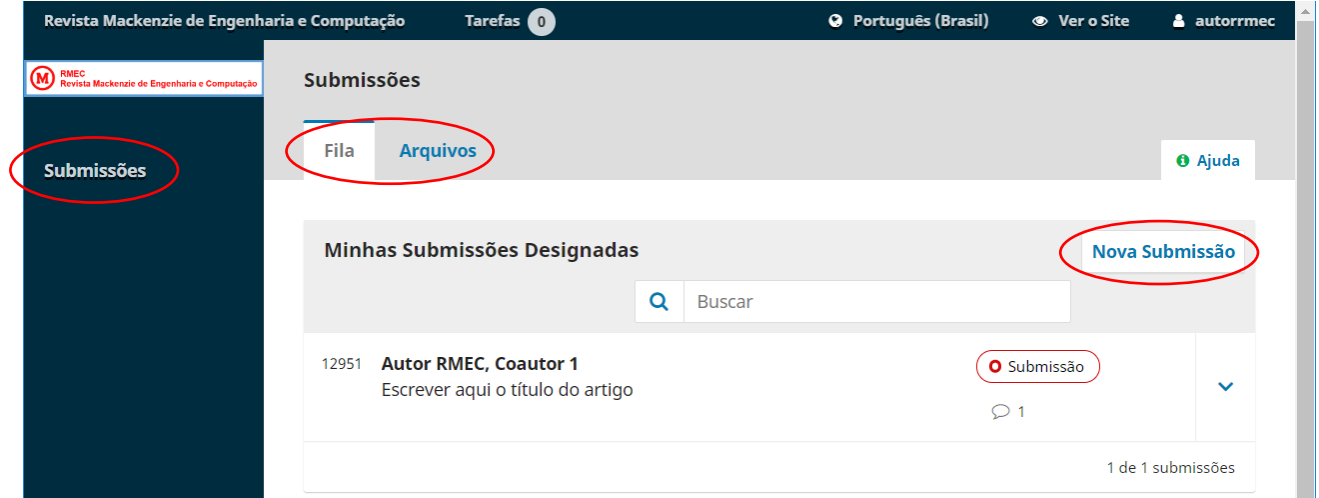

2. Ao lado das informações do artigo, pode-se ver em que estágio está o processo (Submissão, Avaliação, Edição de texto ou Editoração). Através da seta à direita, é possível acessar os detalhes da submissão clicando no botão "Ver Submissão".

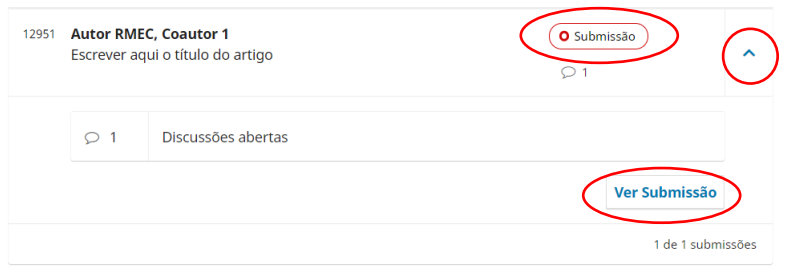

3. O processo de publicação de um artigo na RMEC passa por 4 etapas: Submissão, Avaliação, Edição de Texto e Editoração. O autor pode acompanhar a evolução do processo através desta tela.

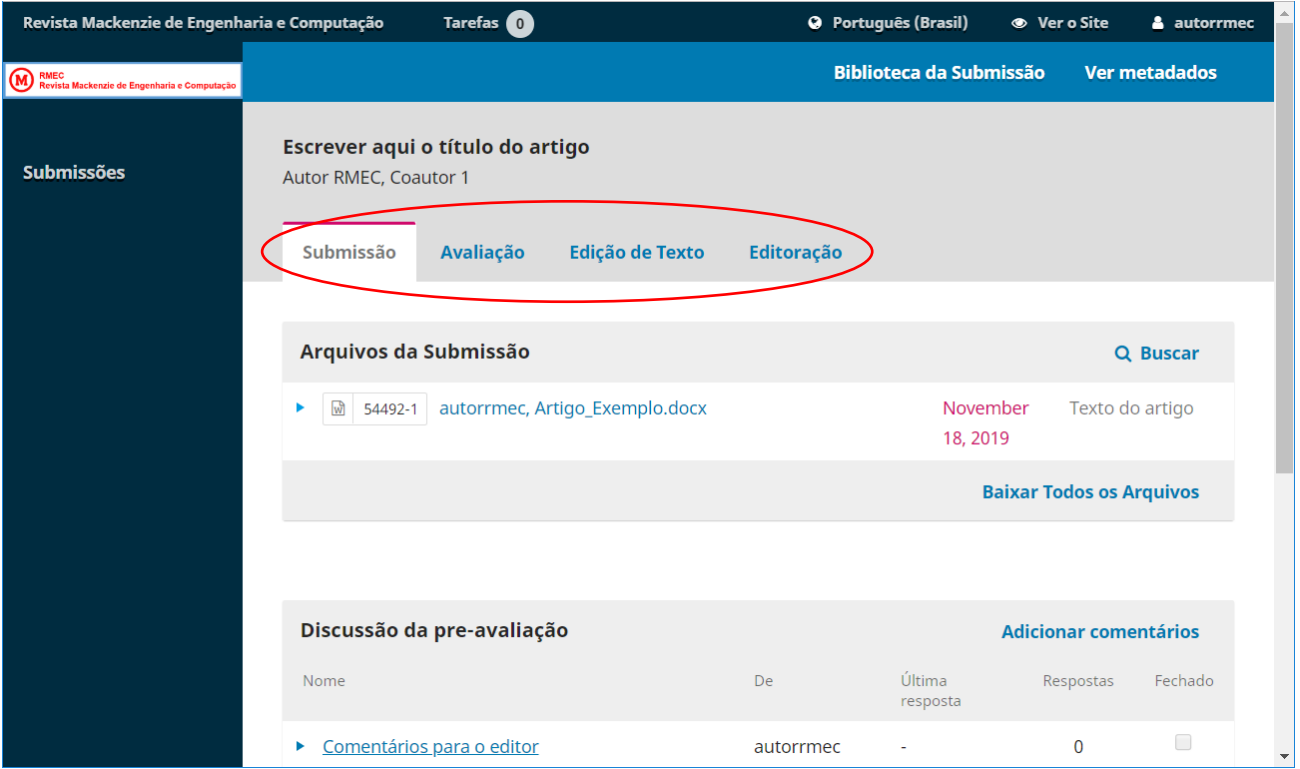

4. Na aba "Submissão", é possível visualizar os comentários feitos para o Editor no momento da submissão e adicionar novos comentários.

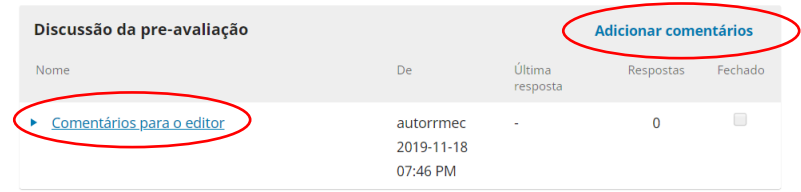

O sistema de submissão utilização e-mails para registrar apenas algumas decisões do processo, a maioria das informações é trocada através deste sistema de mensagens.

**Importante**: fique atento, pois cada aba processo (Submissão, Avaliação, Edição de texto ou Editoração) possui sua própria lista de discussão.

5. Na aba "Avaliação" é possível acompanhar o processo de avaliação do artigo.

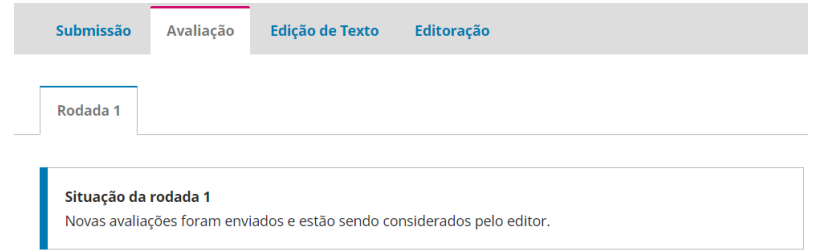

6. Na tela principal de "Submissões" pode-se ver quantas avaliações estão em andamento e quantas foram concluídas.

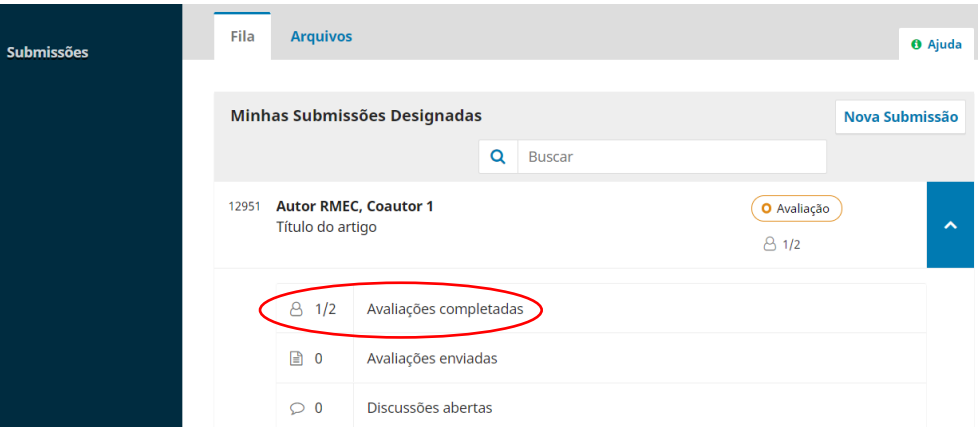

7. O Autor também deve ficar atento às mensagens recebidas da revista. Em geral, novas mensagens estão indicadas no menu "Tarefas". **Importante**: cada passo (Submissão, Avaliação, Edição de Texto e Editoração) possui sua própria lista de mensagens.

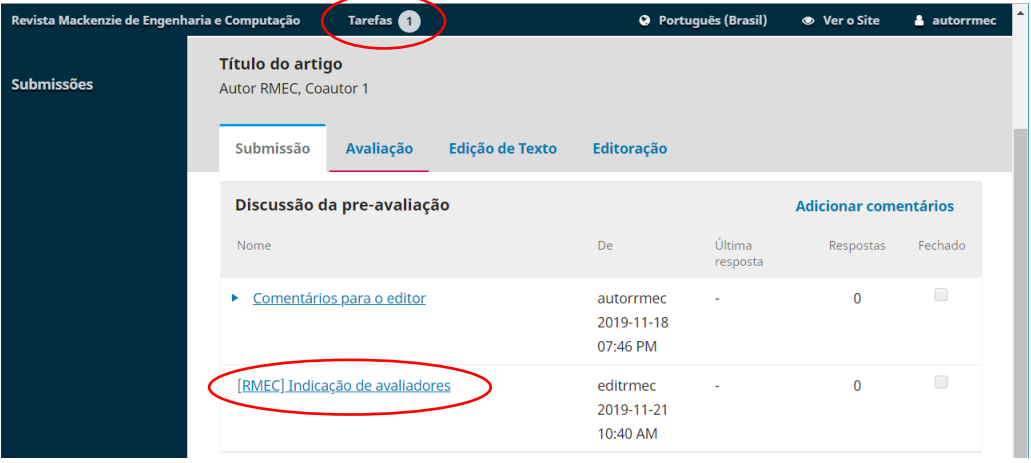

### **4. INTERPRETANDO O RESULTADO DA AVALIAÇÃO**

O Autor recebe as informações sobre o resultado das avaliações através de um e-mail enviado para o endereço cadastrado no sistema. Este e-mail possui o questionário de avaliação respondido pelos Avaliadores e, opcionalmente, arquivos com dados da avaliação enviados por eles.

No sistema de submissão da RMEC, na tela inicial de "Submissões", pode-se ver o resultado da avaliação. Para olhar os detalhes, clicar em "Ver Submissão".

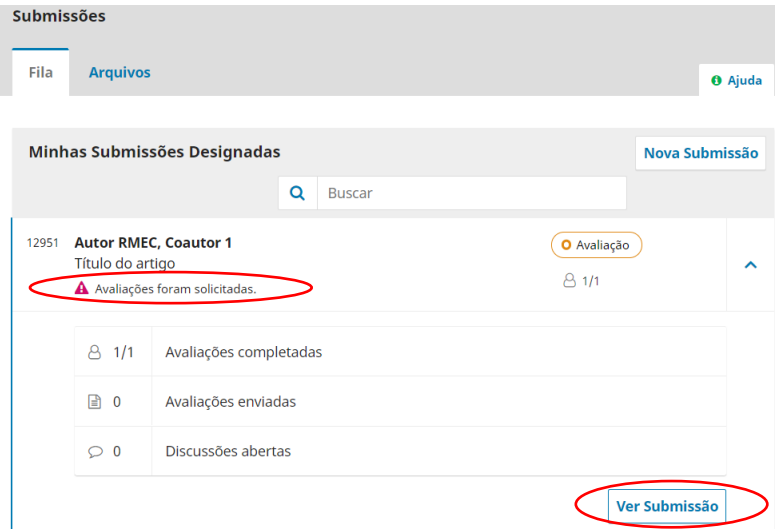

Na aba "Avaliação", verificar a "Situação da rodada 1" e a "[RMEC] Decisão Editorial".

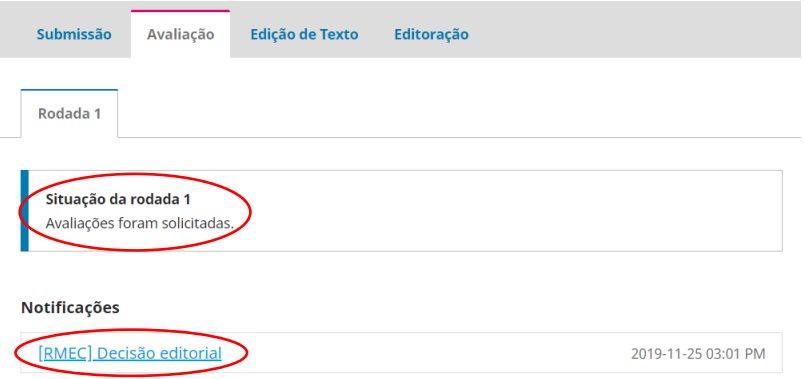

É possível também visualizar arquivos enviados pelos Avaliadores.

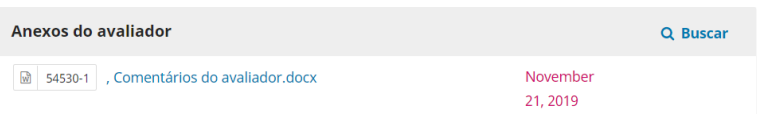

Existem 3 situações possíveis:

1. Artigo Aceito – O Autor deve aguardar a publicação do artigo.

2. Artigo Rejeitado – O Autor deve analisar os comentários dos avaliadores e verificar o motivo da rejeição. O artigo não será publicado, mas pode ser corrigido (se for o caso) e submetido novamente para a RMEC ou outra revista que se encaixe melhor no tema do artigo.

3. Revisões Necessárias – O Autor deve analisar os comentários feitos pelos avaliadores no questionário de avaliação incluído no e-mail. Alguns avaliadores enviam também um documento com seus comentários e sugestões (disponível no sistema de submissão). Uma nova versão do artigo precisa ser enviada ao site da RMEC.

No caso de Revisões Necessárias, o Autor deve efetuar as alterações solicitadas pelos Avaliadores e inserir no sistema uma nova versão do artigo. Para isso, acessar a aba "Avaliação" e clicar "Enviar Arquivo" no item "Avaliações".

**Importante**: não inicie uma nova submissão, mas envie a nova versão do artigo dentro da mesma submissão.

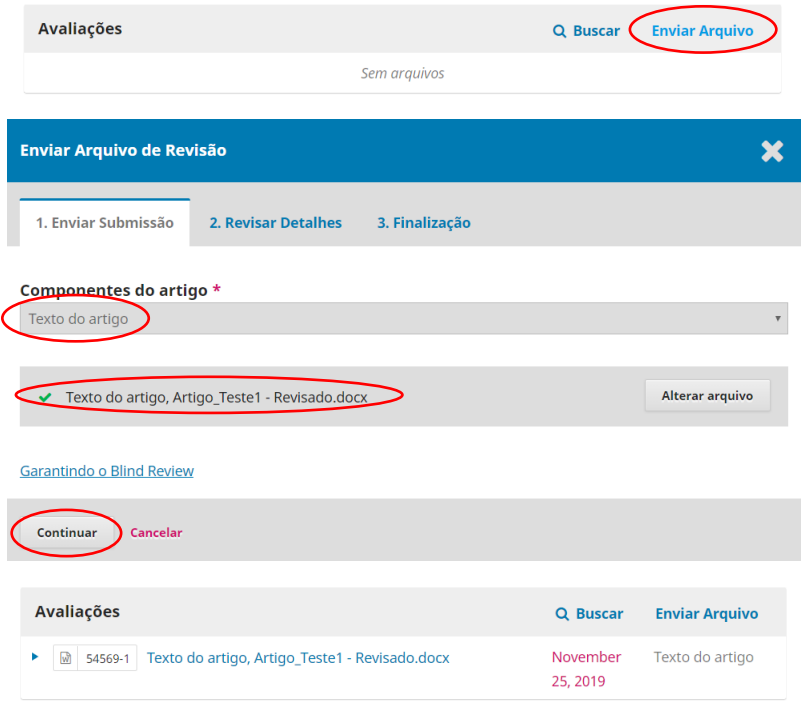

Quando o artigo for "Aceito", ele passará para as etapas seguintes que são "Edição de Texto" e "Editoração".

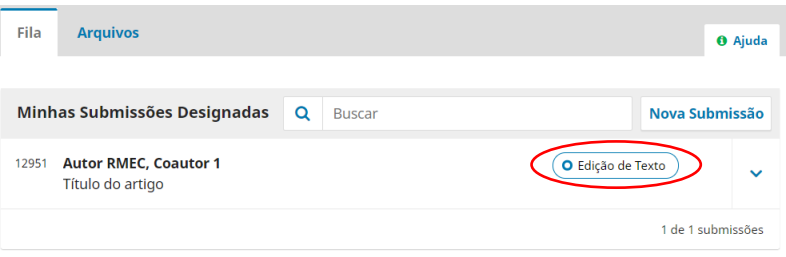

Nestas etapas algumas solicitações podem ser feitas ao Autor, como envio das Figuras e Tabelas em formatos editáveis, por exemplo.